# **Notendahandbók fyrir Mentor**

## **-Aðstandendur –**

**(Uppfært haust 2021)**

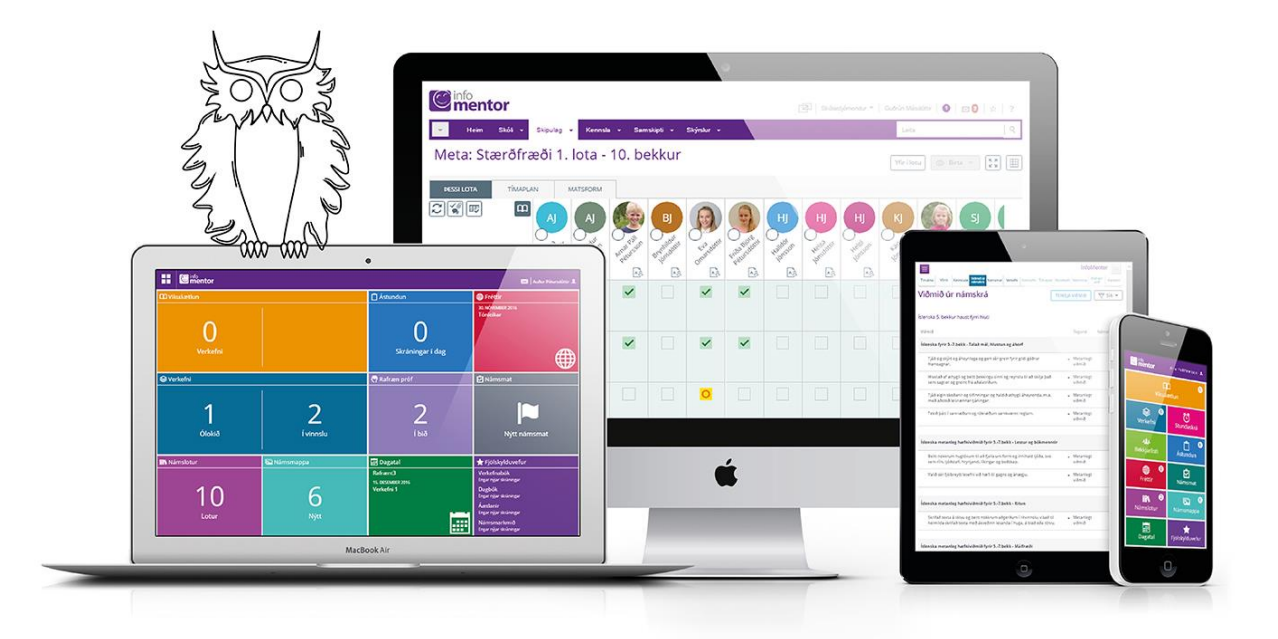

# **Velkomin í Mentor**

**Þessi handbók er ætluð aðstandendum sem nota Mentor kerfið til að fylgjast með skólastarfi. Notendur geta ýmist skráð sig inn á kerfið í gegnum vefinn eða notað appið.**

**Leitaðu ávallt fyrst til skólans sem barnið þitt er í ef þú lendir í vandræðum með kerfið. Það er skólinn sem hefur leyfi til að gera breytingar á persónulegum upplýsingum sem tilheyra nemendum og aðstandendum. Ef skólinn getur ekki leyst málið hefur hann samband við Mentor og óskar eftir aðstoð.** 

## **1. Minn Mentor**

Aðstandendur eiga sitt heimasvæði í Mentor sem kallast *Minn Mentor.* Þar er hægt að fylgjast með þeim upplýsingum sem skólinn skráir í tengslum við skólagöngu barnsins. Hægt er að skrá sig inn á svæðið í gegnum heimasíðu Mentor [www.infomentor.is](http://www.infomentor.is/) eða í gegnum Mentor appið.

## **a. Innskráning í gegnum [www.infomentor.is](http://www.infomentor.is/)**

Smellt, "Innskráning" og notendanafnið er kennitalan þín. Ef þú ert nýr notandi eða hefur gleymt lykilorðinu smellir þú á "Gleymt/nýtt lykilorð" og slærð inn kennitöluna þína. Þá færðu sendan hlekk til að búa til nýtt lykilorð í tölvpósti á það netfang sem skólinn hefur skráð í Mentor. Ef þú ert starfsmaður skóla og aðstandandi þarftu að hafa sitthvort lykilorðið.

Ef þú færð ekki sendan tölvupóst með hlekk til að búa til nýtt lykilorð skaltu byrja á því að athuga hvort pósturinn hafi nokkuð farið í rusl, óreiðu eða önnur pósthólf. Ef pósturinn er hvergi þá þarftu að hafa samband við skólann og athuga hvort skráning þín sem aðstandanda sé rétt, hvort rétt netfang sé skráð og hvort hakað sé við aðgang að Mentor. (Ath. Upplýsingar um hvernig hægt er að búa til lykilorð fyrir nemanda má finna í kafla 4).

Þegar þú hefur skráð þig inn í kerfið í fyrsta sinn færðu boð um að nýta þér PIN aðgang. Þú hefur val um að hafna því og getur þá áfram skráð þig inn með notendanafni og lykilorði. Ef þú kýst að nýta þér PIN aðganginn þá velur þú þér fjögurra tölustafa PIN númer sem þú notar þegar þú skráir þig inn í kerfið.

## **b. Innskráning í gegnum appið.**

Mentor appið, sem er flýtileið inn á *Minn Mentor* svæðið, er hægt að sækja í "Google Play store" (Android) eða "App Store" (iOS) með því að slá inn "Infomentor home" í leitarslóðina. Appið er einnig hægt að sækja með því að skrá sig inn á *Minn Mentor* í gegnum [www.infomentor.is,](http://www.infomentor.is/) velja andlitsmerkið í hægra horni og síðan App stillingar. Þar birtast í skrefi 1 hlekkir á appið í "Google Play Store" og "App Store".

Þegar búið er að sækja appið er komið að skrefi tvö sem er að para það við símann eða tölvuna.

Til að para appið við símann þarft þú að skrá þig inn á *Minn Mentor* í gegnum vafra í símanum (www.infomentor.is) og velja andlitsmerkið í hægra horni. Undir "App stillingar" velur þú "para aðgang" og þá ertu beðinn um að velja þér fjögurra stafa PIN númer og endurtaka það. Að þessu loknu ættir þú að vera kominn inn.(Ath. hafi appið verið sótt í gegnum *Minn Mentor* þá þarf að útskrá sig og skrá sig inn á ný til að geta parað appið við svæðið).

Þú getur einnig valið að setja appið upp í gegnum tölvu en þá býr kerfið til QR kóða sem þú parar við símann.

Þegar upsetningu lokið býðst möguleiki á að fara yfir stillingar, sjá nánari leiðbeiningar í næsta kafla.

Mikilvægt er að aðstandendur haldi lykilorði sínu að *Minn Mentor* fyrir sig og að nemendur noti sinn eigin aðgang hafi þeir stofnað aðgang að kerfinu. Hafa ber í huga að aðstandendur geta framkvæmt ákveðnar aðgerðir eins og t.d. að skrá forföll sem börnin geta ekki og því mikilvægt að tryggja að lykilorð foreldra sé einungis notað af þeim sjálfum.

## **2. Stillingar**

Þegar þú hefur skráð þig inn í fyrsta sinn er mikilvægt að þú farir yfir stillingar þínar. Ef þú ert skráður inn í gegnum heimasíðuna smellir þú á nafnið þitt í hægra horninu og velur *Stillingar* en ef þú ert skráður inn með appinu smellir þú á punktana þrjá í hægra

**DEDSÓNI IVEDNIT** 

Leyfi til að geyma notandanafn Leyfa birtingu á kei villuskilaboðum ersónuvernd

Birting á bekkjarlista hjá: Katrín Jónsdótti

janistantin. 111<br>tur bú farið á b

birtast ge<br>nafn þess Nafr

Heimilisfang

Farsímanúmei

Persónuverndarstefna

1234567 Heimasími

.<br>Hér stjórnar þú hvaða upplýsingar aðrir aðstandi<br>þig í bekkjarlistanum. Til að sjá hvernig upplýsing

hvernig upplýsingarna<br>sta barnsins þins og s

**The Contract of Street** 

**TELESCOPE** 

**The Contract of the Contract** 

 $\sim 10^{-10}$ 

horninu. Aðstandendur geta hvenær sem er farið yfir stillingarnar og gert breytingar.

#### **Persónuvernd - stillingar**

Undir flipanum *Persónuvernd* getur þú stillt hvaða upplýsingar þú vilt að séu sýnilegar öðrum aðstandendum á tengiliðalistanum. Það er gert með því að smella á reitina með tölunni 0 og þá breytist dálkurinn, verður fjólublár og sýnir töluna 1. Þegar breytingarnar hafa verið vistaðar verða upplýsingarnar sýnilegar öðrum.

**Ath!** Ef nafn aðstandanda er ekki haft sýnilegt á bekkjarlistanum er **EKKI** hægt að senda viðkomandi póst í gegnum tengiliðalistann í *Minn Mentor* t.d. ef foreldrar senda út afmælisiboð. Netföng aðstandenda eru aldrei sýnileg öðrum, aðeins möguleikinn *senda póst* er til staðar.

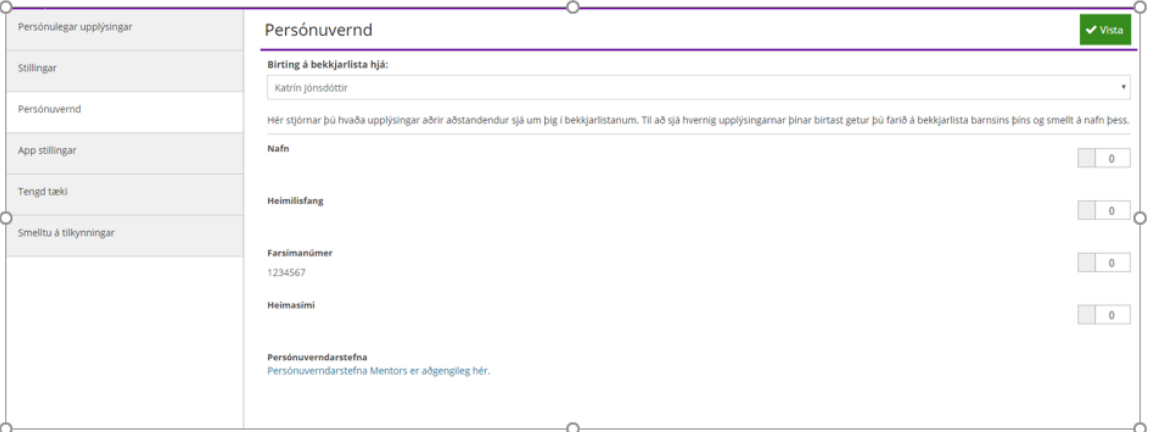

## **3. Tilkynningar í Minn Mentor – stillingar**

Aðstandendur fá upplýsingar um nýjar færslur í Mentor eins og t.d. um nýtt námsmat, heimavinnu, ástundunarskráningu o.fl. með því að smella á bjölluna efst á síðunni í *Minn Mentor.*

Aðstandendur geta sjálfir stillt hvaða tilkynningar þeir vilja fá með því að smella á **Tilkynningar í símann** í appinu eða **Smelltu á tilkynningar** á vefnum. Ef þú vilt ekki fá tilkynningar þá skaltu afhaka það sem þú vilt ekki fá upplýsingar um.

**Ath!** Ef þú ert með stillt á að fá tilkynningar en færð þær ekki, kannaðu þá hvort innri stilling í símanum þínum sé nokkuð með lokað fyrir tilkynningar. Til þess ferðu í stillingar (settings) í símanum þínum, opnar appið og athugar hvernig stillingar fyrir tilkynningar (notifications) fyrir þetta tiltekna app er í símanum.

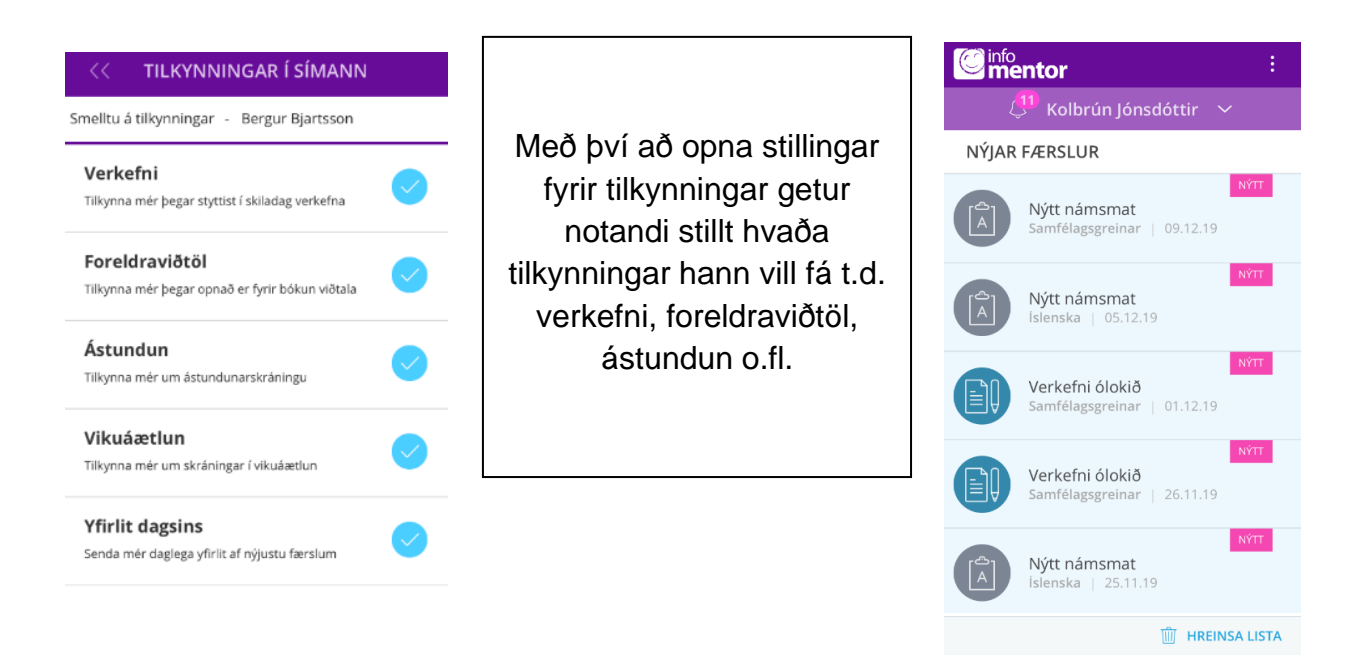

## **Athugið að ef þú ert aðstandandi fleiri en eins nemanda þarft þú að stilla hvaða tilkynningar þú vilt fá hjá hverju barni fyrir sig.**

## **4. Möguleikar á Minn Mentor**

Á *Minn Mentor* birtast reitir eða svokallaðar "flísar" þar sem skólinn hefur möguleika á að setja inn upplýsingar fyrir aðstandendur. Skólar stjórna sjálfir hvaða flísar þeir velja að hafa opnar og hvaða upplýsingar þeir setja inn. Því geta skjámyndir verið mismunandi á milli skóla.

Ef þú átt fleiri en eitt barn í skóla þar sem Mentor kerfið er notað þá sérðu efst á skjánum hvaða barni gögnin tilheyra. Með því að smella á nafnið þá birtast nöfn annarra barna ef við á og þú getur valið að skoða upplýsingar sem tilheyra því barni með því að smella á nafnið.

Athugið að flísin sem kallast **Fjölskylduvefurinn** er aðeins aðgengileg með því að skrá sig í gegnum vefinn(sjá fjólubláa flís neðst í hægra horni á langsniðs mynd). Á Fjölskylduvefnum má finna dagbókarfærslur en stefnt er að því að á árinu 2020 verði þær aðgengilegar í appinu.

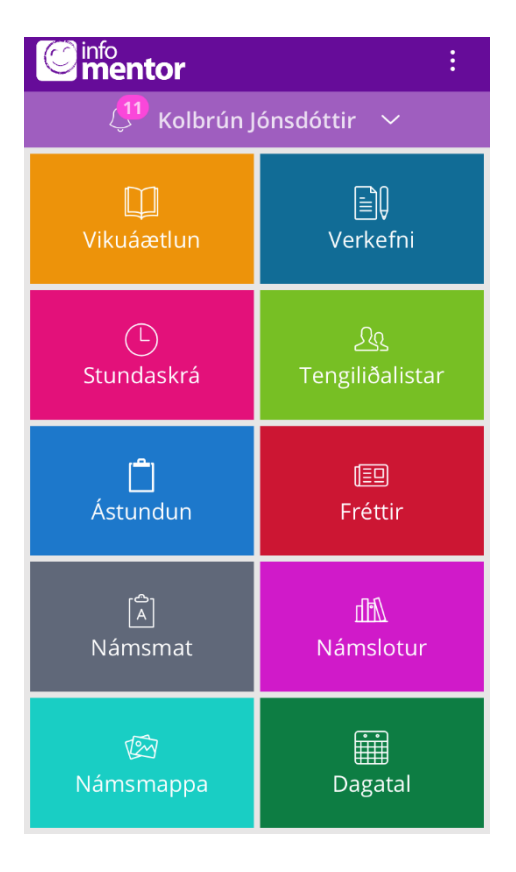

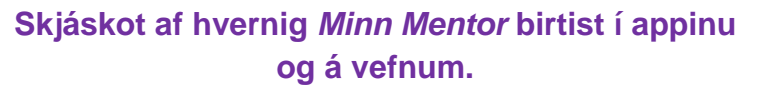

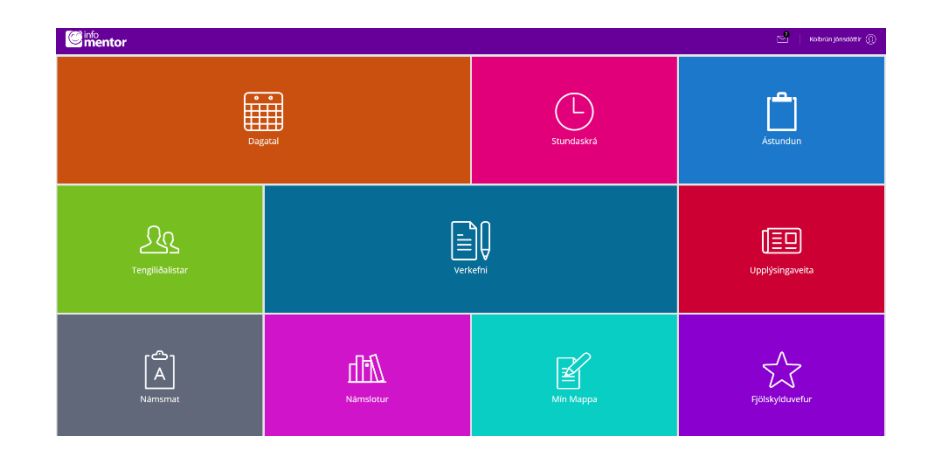

Hér næst verður heimasvæðið og virknin að baki algengustu flísanna útskýrð nánar.

#### **Tilkynningabjallan:**

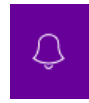

Bjallan efst á *Minn Mentor* sýnir fjölda ólesinna tilkynninga frá skóla. Athugið að hljóð berast frá bjöllunni í lok dags vegna tilkynninga, en oftar ef t.d. ástundun eða nýtt námsmat hefur verið skráð.

Athugið að tilkynningar eru aðeins sýnilegar á vefnum og í appinu, þ.e. eru ekki sendar með tölvupósti.

#### **Vikuáætlun:**

Þegar smellt er á flísina birtist heimanám vikunnar sem skráð hefur verið á nemandann. Hægt er að fletta fram og tilbaka um nokkrar vikur með því að smella á örvarnar efst á síðunni.

#### **Verkefni:**

Hér má sjá þau verkefni sem lögð hafa verið fyrir nemandann/hópinn. Þau eru flokkuð í 3 flokka: *Ólokið*, *Í vinns*lu og *Lokið.* Í gegnum aðgang nemenda getur hann sjálfur merkt við að verkefni sé lokið eða fært það úr flokkunum *Ólokið* og *Í vinnslu* yfir í *Lokið*. Einnig færist verkefni yfir í *Lokið* ef kennari hefur skráð verkefni sem lokið.

#### **Stundaskrá:**

Undir flísinni er stundaskrá nemenda aðgengileg.

#### **Tengiliðalistar:**

a. Bekkjarlisti:

Ef aðstandandi velur bekkjarlista getur hann séð nöfn allra nemenda í bekknum.(Ath. skólar geta einnig valið að hafa lista yfir t.d. allan árganginn sýnilegan.) Aðstandendur geta sent tölvupóst á þessa lista eða valið einstaklinga af listunum með því að haka í viðkomandi reiti. Aðstandendur sjá aldrei netfang annarra aðstandenda, aðeins nafn þeirra sem póstur er sendur til. Þegar aðstandendur senda póst kemur netfang sendanda fram. Athugið að ef aðstandandi hefur valið að vera ekki sýnilegur á tengiliðalista þá fær hann ekki póst sem er sendur á bekkinn.

#### b. Starfsmannalisti:

Skólar geta ákveðið hvort þeir hafa nöfn starfsmanna sýnilega á þessum lista og jafnframt hvort hægt sé að senda starfsfólki póst í gegnum listann.

## **Ástundun:**

Með því að opna þessa flís geta aðstandendur tilkynnt veikindi eða önnur forföll. Skólarnir stilla sjálfir hvort aðeins sé hægt að tilkynna veikindi eða önnur forföll í heilan dag eða hvort hægt sé skrá fjarveru í einstökum kennslustundum. Sumir skólar velja að bjóða eingöngu upp á heila daga. Þegar valinn er allur dagurinn fær skólinn sjálfkrafa tilkynningu um veikindi/forföll nemandans. Ef möguleiki er á að skrá forföll í einstaka kennslustundum er verið að sækja um leyfi.

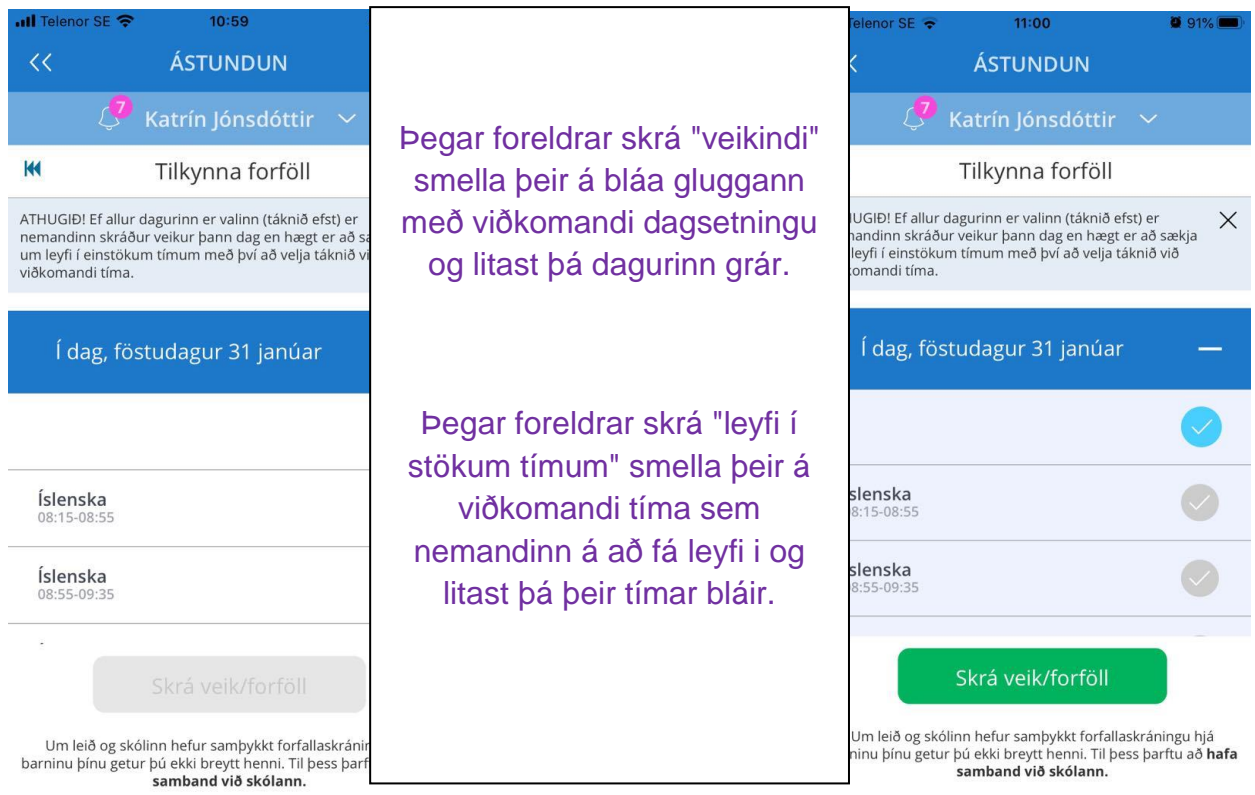

Ef aðstandendur þurfa að óska eftir leyfi í einn eða fleiri daga verða þeir að hafa samband við skólann enda gilda ákveðnar reglur í skólum varðandi leyfi.

Í síunni (merki) efst á vinstri hluta flísarinnar er hægt að kalla fram yfirlit yfir skráðar fjarvistir nemandans.

Ef þú getur ekki skráð ástundun í gegnum þessa flís vinsamlegast athugaðu hvort þú sért nokkuð skráð/ur inn á aðgangi nemandans. Nemendur hafa eðlilega ekki þann möguleika að geta skráð ástundun.

## **Fréttir:**

Undir þessari flís birtast fréttir sem settar eru inn af skólanum, ef þeir nota þann möguleika í kerfinu. Þá getur skólinn einnig sett hér inn skjöl sem tengjast skólastarfinu og hlekki á aðrar vefsíður.

#### **Námsmat:**

Hér birtist námsmat nemenda og hæfnikort samkvæmt þeim viðmiðum sem liggja til grundvallar hverri námsgrein. Sumir skólar setja líka inn heildareinkunn sem tekin er saman t.d. við lok skólaárs. Þarna geta aðstandendur valið hverja námsgrein fyrir sig til að skoða námsmatið.

Á síðunni má einnig sjá bláan hnapp sem kallast **Skýrslur**. Ef smellt er á þann hnapp er hægt að sækja námsmatsskýrslurnar/hæfnikortin á PDF formi. Tvær tegundir af námsmatsskýrslum eru í boði þ.e. **Samantekt** sem sýnir á einfaldan hátt stöðuna í þeim námsgreinum þar sem skólinn færir námsmat inn á hæfnikort og **Nánari upplýsingar** sem sýnir hæfnikort í hverri námsgrein fyrir sig. Allt skráð námsmat er á ábyrgð skólanna.

Í þessari flís birtist einnig möguleiki til að hlaða niður námsmatsskýrslum fyrri skólaára nemandans með því að velja viðeigandi ártal efst á síðunni.

#### **Námslotur:**

Hér er hægt að skoða þær námslotur sem skráðar eru á nemanda og yfirlit, áætlun, verkefni og viðmið námsskrár í lotunni, ef þær upplýsingar hafa verið skráðar inn af skólanum. Misjafnt er eftir skólum hversu langt tímabil námslotur ná yfir og hversu margar lotur tilheyra hverri grein.

#### **Námsmappa:**

Í námsmöppu nemenda eru vistuð ýmis skjöl sem skólinn velur að setja þar inn. Þarna er t.d. algengt að vistuð séu vitnisburðarskírteini nemenda að vori.

Í þessari flís gefst einnig kostur á að skoða vistun skjala fyrri skólaára.

#### **Dagatal:**

Skólar geta skráð viðburði, frídaga og annað inn á dagatalið kjósi þeir að nýta þennan möguleika.

#### **Heimavinna:**

Heimavinna sem skólinn setur fyrir birtist nú í dagatala-flísinni. Aðstandendur og nemendur geta stillt Mentor þannig að þau fái tilkynningar þegar heimavinna hefur verið skráð.

#### **Foreldraviðtöl:**

Þessi flís birtist aðeins þegar bókun í foreldraviðtöl er gerð virk í skólanum og er opin á meðan á því tímabili stendur. Þarna geta aðstandendur bókað þann viðtalstíma sem hentar og í boði er.

Ef *Foreldraviðtals-flísin* birtist ekki hjá þér er líklegt að þú sért skráður inn á aðgangi barnsins þ.e. kennitölu þess og lykilorði. Nemendur sjá ekki foreldraviðtalsflísina á sínum aðgangi.

## **5. Fjölskylduvefurinn:**

**Ath!** það er aðeins hægt að opna þessa flís með innskráningu í gegnum vefinn þ.e. flísin er ekki sýnileg í gegnum appið.

#### **Dagbók:**

Með því að opna *Fjölskylduvefinn* færist þú yfir í eldri kynslóð kerfisins. Þar geta aðstandendur til dæmis skoðað dagbókarfærslur. Dagbókarfærslur verða gerðar aðgengilegar í appinu seinnihluta ársins 2020.

#### **Að búa til lykilorð fyrir nemandann:**

Aðstandandi getur stofnað aðgang fyrir nemanda með því að búa til lykilorð að Mentor. Ef nemandinn er með virkt netfang skráð í Mentor er farið eftir sömu leiðbeiningum og í kafla 1a. Smellt er á Gleymt lykilorð og nemandinn fær þá sendan hlekk í tölvupósti (Nýtt lykilorð) til að búa til lykilorð. Ef nemandinn hefur gleymt lykilorðinu sínu þá er farin sama leið. Flestir nemendur sem aldur hafa til eru með netföng sem skólinn sér um að útvega og skráir í kerfið.

Ef nemandinn er ekki með skráð netfang geta aðstandendur búið til lykilorð fyrir barnið/börnin inn á Minn Mentor **á vefnum** (ekki í appinu). Smellt er á flísina, *Fjölskylduvefu*r, þar er smellt á flipann *Nemandi* og þá birtist forsíða nemendaspjaldsins (sjá mynd). Fyrir neðan myndina af barninu stendur **Breyta lykilorði** og þegar smellt er á það opnast nýr gluggi þar sem hægt er að búa til lykilorð fyrir nemandann samkvæmt þeim lykilorðareglum sem eru í gildi.

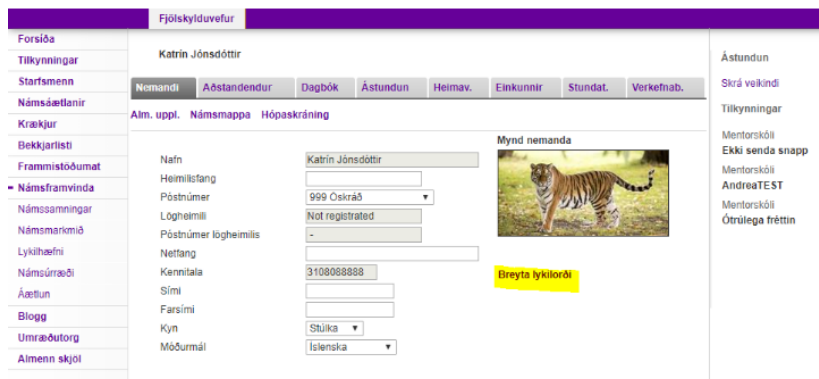

#### **Skráning aðstandenda:**

Ef það þarf að bæta við eða eyða út aðstandanda hjá nemandanum þarf ávallt að hafa samband við skólann.

## **6. Vandræði með Mentor appið?**

Hefur þú skipt um síma síðan þú hlóðst niður appinu?

• Ef svo er gætir þú þurft að afpara tækið og para á ný, en þennan möguleika er að finna undir *Stillinga*r. Í sumum tilfellum virkar þetta einnig sem nokkurs konar endurræsing þó að sami sími sé í notkun.

Hefur barnið þitt skipt um skóla?

• Ef svo er gætir þú þurft að eyða appinu úr símanum og sækja það aftur þ.e. "para" aðganginn þinn við nýjan skóla. Ef að þetta virkar ekki þarf að biðja skólann um að hafa samband við Mentor.

Á heimasíðu Mentors, [https://www.infomentor.is/adstod/,](https://www.infomentor.is/adstod/) er hægt að finna svör við algengum spurningum fyrir aðstandendur og nemendur.

*Gangi þér vel!*